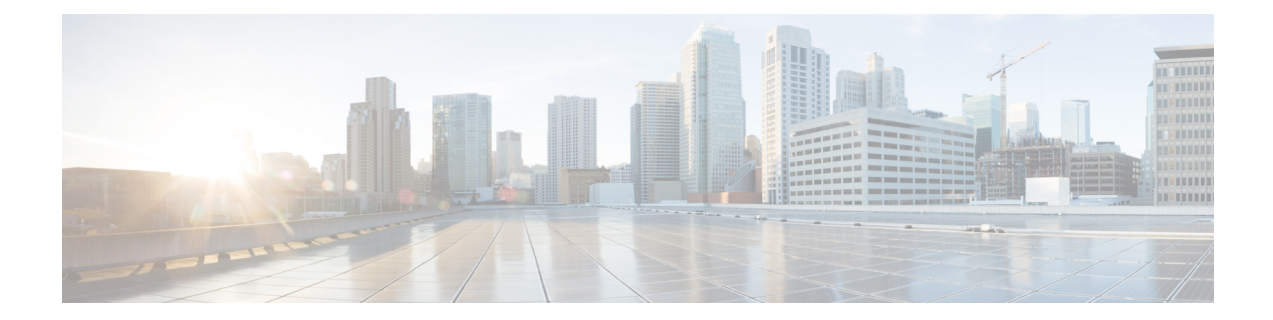

# **Performing Cisco Smart PHY In-Place Software Upgrade**

#### **Feature History**

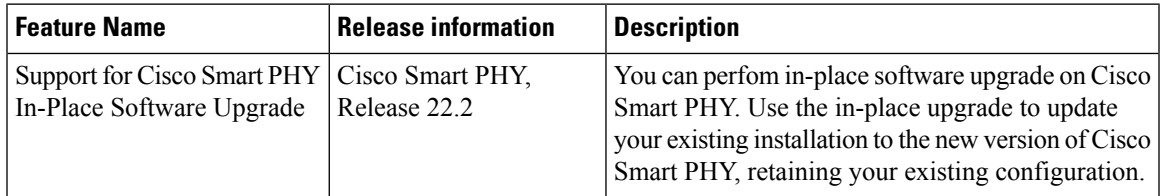

Cisco Smart PHY supports in-place software upgrade. Use the in-place upgrade to update your existing installation to the new version of Cisco Smart PHY, retaining your existing configuration.

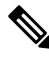

**Note** The software upgrade process retains all the application data.

- [Prerequisites](#page-0-0) for In-Place Upgrade, on page 1
- [Limitations](#page-1-0) for In-Place Upgrade, on page 2
- [Upgrading](#page-2-0) Smart PHY, on page 3
- [Troubleshooting](#page-3-0) Common Error Messages, on page 4

## <span id="page-0-0"></span>**Prerequisites for In-Place Upgrade**

- **1.** Upgrade to Cisco Smart PHY 22.3 is possible only from Cisco Smart PHY 22.2.1. Upgrade from any releases before 22.2.1 does not support a direct upgrade to Cisco Smart PHY 22.3. Only the following upgrade options are available:
	- Upgrading from Cisco Smart PHY 22.1 to Cisco Smart PHY 22.2
	- Upgrading from Cisco Smart PHY 22.2 to Cisco Smart PHY 22.2.1

Use the Deployer tool bundled along with the software package.

- **2.** Ensure that the cluster configuration file (Day-0 Config File), used during installation is available.
- **3.** Ensure that the SSH user private key for Smart PHY Cluster and Deployer VM is available.

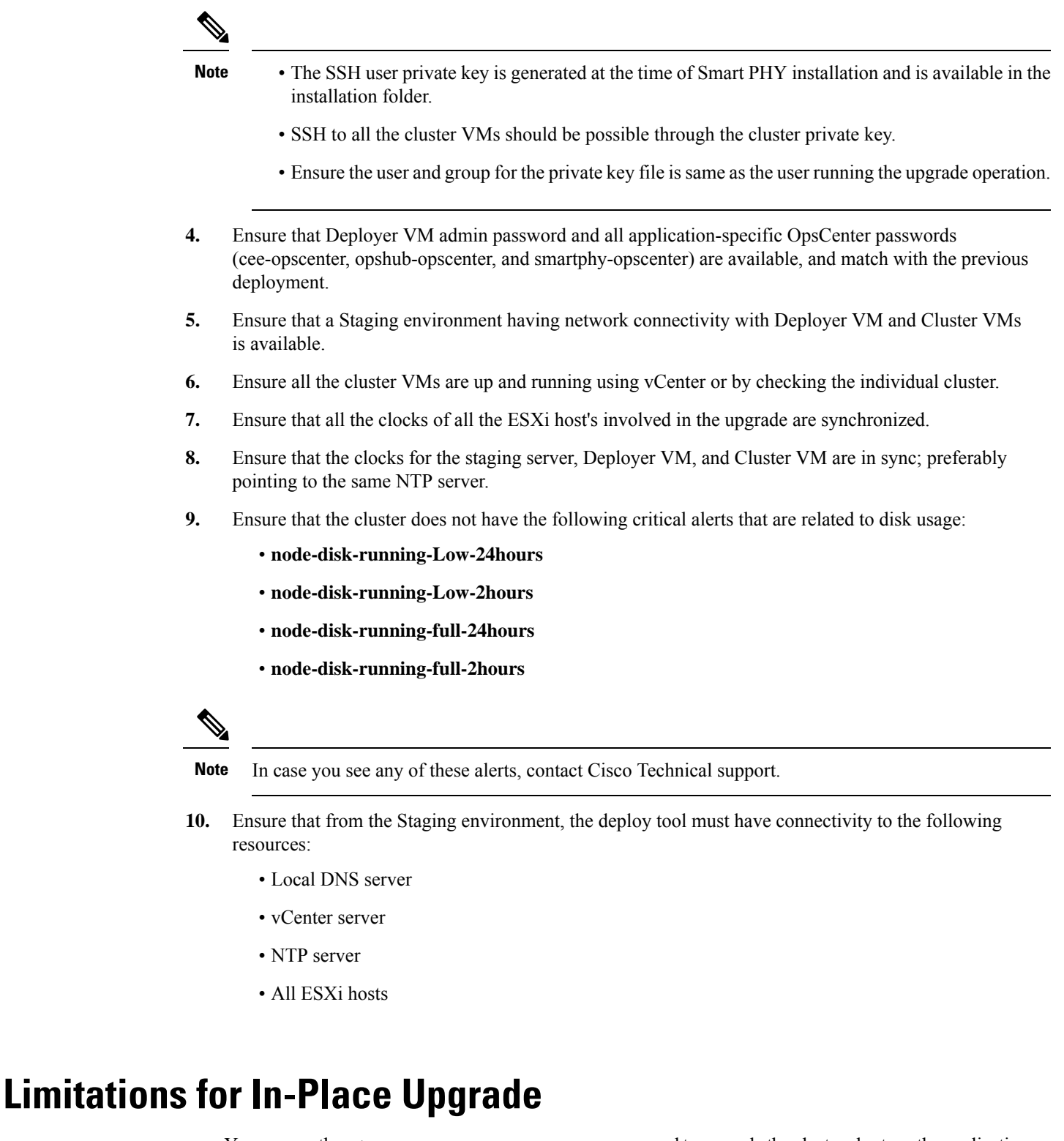

<span id="page-1-0"></span>• You can use the .  $/$ deploy  $-c$  <config.yaml>  $-u$  command to upgrade the cluster charts or the application images. You cannot use the  $\sqrt{\text{depth}} \sim \text{conn}$   $\frac{1}{2}$ , yaml> -u command to modify any cluster parameters and environmental parameters such as NTP server IP, DNS configuration, VM IP, datastore folder, etc.See [Deploying](b-smart-phy-application-installation-guide-22-3_chapter1.pdf#nameddest=unique_8) the Deployer VM and Cisco Smart PHY Cluster to modify any cluster parameter.

#### <span id="page-2-0"></span>**Upgrading Smart PHY**

Use the following steps to perform Cisco Smart PHY In-Place software upgrade:

- **Step 1** Download the latest Smart PHY release package using the link shared by Cisco.
- **Step 2** Copy the downloaded Smart PHY release package to the Staging environment.

```
cp download-path/smartphy-installer-<new-version>.tgz
staging-server-path/smartphy-installer-<new-version>.tgz
```
**Step 3** Extract the image contents.

cd staging-server-path && tar -xvfz smartphy-installer-<new-version>.tgz

**Step 4** Access the new installation directory.

cd smartphy-installer-<new-version>

**Step 5** Copy the cluster configuration file used for cluster installation into the new installation directory.

cp filepath/config.yaml smartphy-installer-<new-version>/config.yaml

filepath/config.yaml is the cluster configuration file that is used in the previous Smart PHY install or upgrade.

- **Step 6** Copy the SSH user private key file for Deployer VM and Cluster VM into the new installation directory.
	- The private key must be in pem format and the name of the private key must be identical to the cluster configuration file entry. **Note**

cp filepath/private-key-file.pem smartphy-installer-<new-version>/private-key-file.pem

 $filepath/private-key-file.$  pem is the private key file that is generated during the previous Smart PHY install or upgrade.

**Step 7** Upload the application software package to the Deployer VM.

./deploy -c <config.yaml> -u -s

This step is optional. Use this step to upload the application software package to the Deployer VM and perform the upgrade later using Step 8.

Observe the Deployer tool logs visible on the terminal and check whether the package is sucessfully uploaded into the Deployer VM. You can also log in to the Deployer VM and check the availability of the software package under the /data/software/images directory.

**Step 8** Install the application software package software to the target cluster.

./deploy -c <config.yaml> -u

**Step 9** Continue monitoring the log statements in the Deployer tool and provide the password, if prompted. The upgrade process may take several minutes to complete. On successful completion of the upgrade, the message upgrade has been done successfully!! displays on the terminal.

## <span id="page-3-0"></span>**Troubleshooting Common Error Messages**

During the upgrade process, you can monitor the Operational Hub Alert Dashboard for upgrade related alerts.

The following table describes common errors which may display during a software upgrade.

**Table 1: Common Error Messages Displayed During <sup>a</sup> Software Upgrade**

| <b>Error Message</b>                                                                    | <b>Reason for Error Message</b>                                                                              | <b>Action Performed</b>                                                                                        |
|-----------------------------------------------------------------------------------------|----------------------------------------------------------------------------------------------------|----------------------------------------------------------------------------------------------------|
| The cluster sync failed<br>during the upgrade.<br>Attempting to recover the<br>cluster. | Cluster sync is unsuccessful                                                                                 | The Deployer tool automatically<br>attempts to recover the cluster.                                            |
| Post-upgrade cluster status<br>check failed, the cluster is<br>likely not healthy       | The charts are not deployed or the<br>essential pods fail to load                                            | No user action is needed.                                                                                      |
| Unable to apply some pre<br>upgrade cluster<br>configuration                            | The Deployer tool undertakes<br>additional functionality which<br>requires special configuration<br>changes. | The upgrade process automatically<br>retries the configuration changes.<br>No manual intervention is required. |

For any other issues, contact Cisco [Technical](https://www.cisco.com/c/en/us/support/index.html) Support